# **How To Use TVX-HD UPnP**

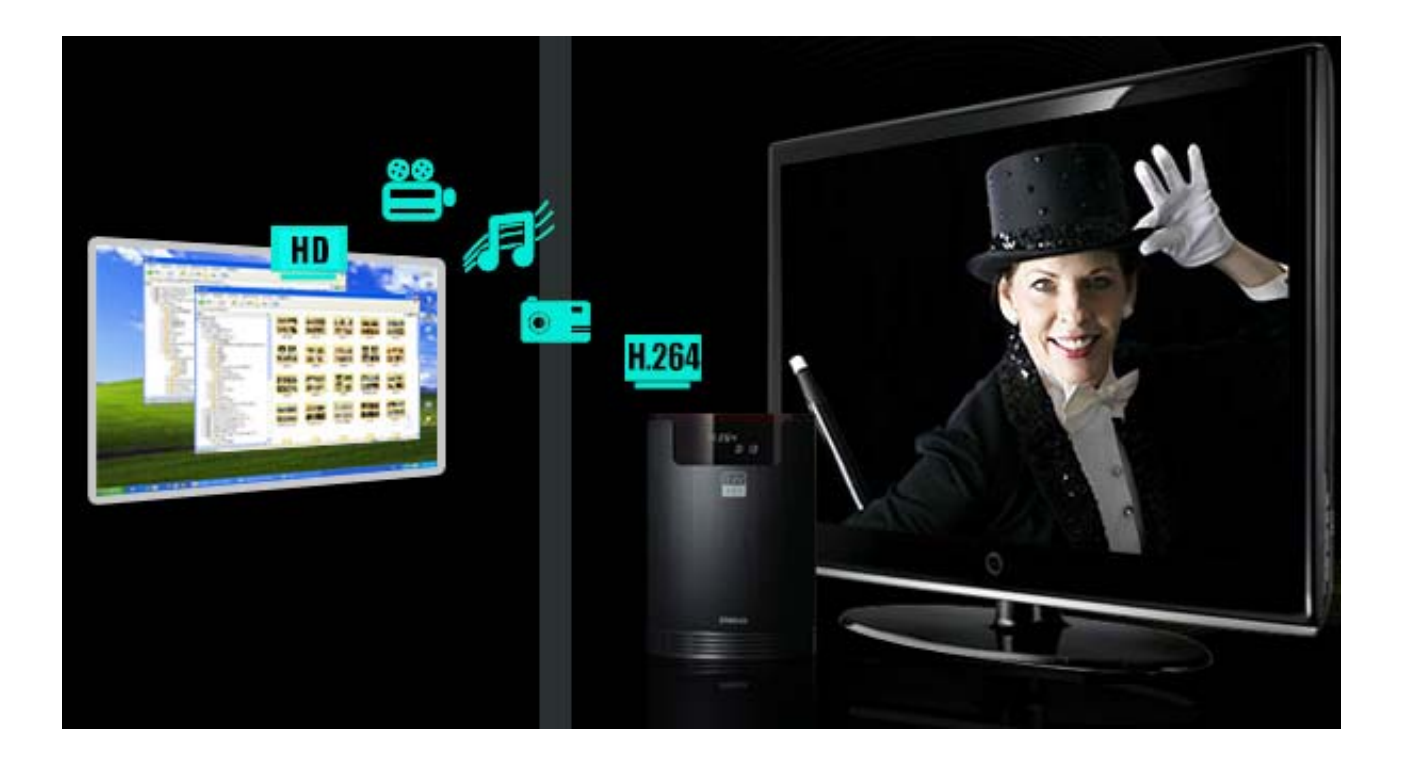

# **Play Network Videos With Just One Click –uPnP, NAS(Network Attached Storage)**

It allows you to connect to network easily with uPnP support, and it does not require an IP address.

You can watch movies without a hard disk with wired/wireless network support. Play videos, music, photos saved in your PC hard disk without having to transfer them to your TVX-HD. You can even play HD video files (up to 60mbps) which have very high bit rates, without any stutters when connected with wired network.

Moreover, you can play most of the HD video files with 802.11n wireless Wi-Fi dongle (available as an option).

# **1. How to set up UPnP to your PC**

Although there are various UPnP servers for PC users, We would like to recommend you all to use XBMC UPnP server which is relatively easy to use and supports external subtitles.

**VRMC Modio Contar Roy** 

1) Download the latest XBMC Media Center for Window from XBMC homepage

2) Run the XBMC Media center Wizard. When you click 'NEXT', it installs automatically. Then, additional setup is not

at http://xbmc.org/download/

necessary.

3) Choose the components you want to install. Press 'NEXT'.

4) XBMC Media Center has been installed on

your computer..

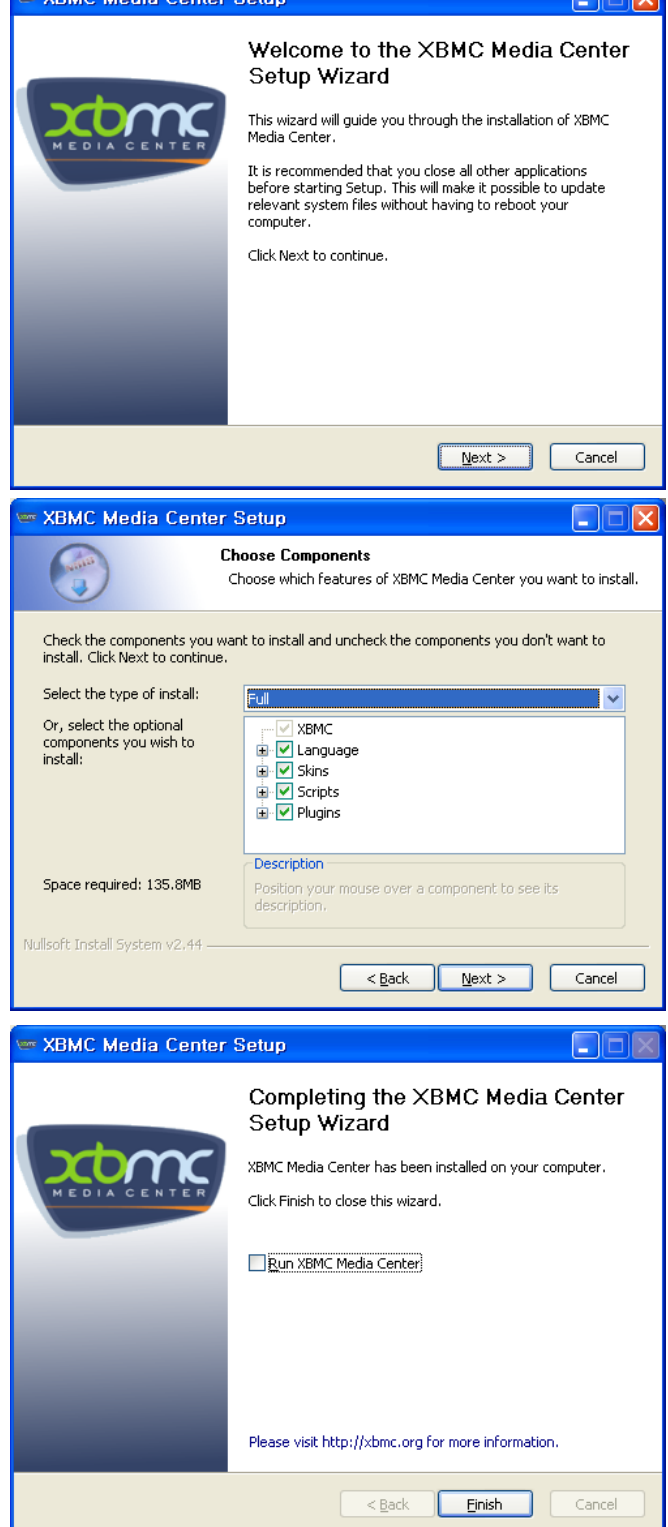

**DEC** 

# **2. How to set up XBMC server**

Once the installation is done, XBMC program will start automatically. If it does not, you are requested to run it by clicking XBMC icon( **Passing**).

**T** The page is the main. You may change working environment at the Settings as your taste.

Click SYSTEM - NETWORK.

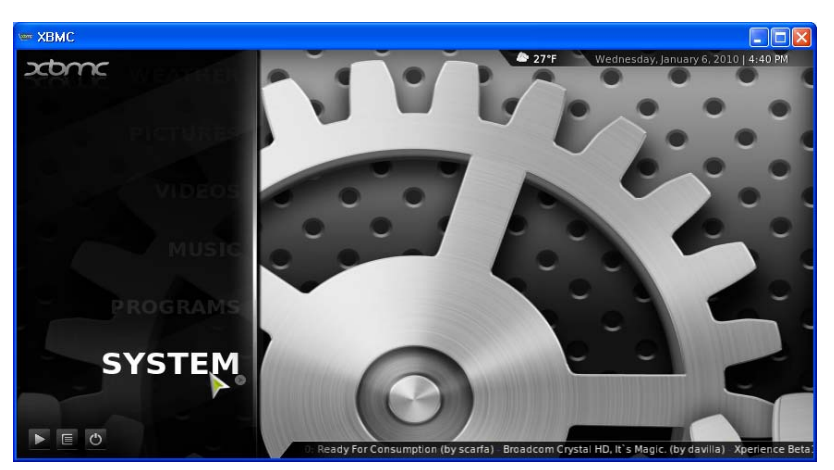

**2** Click 'Share video and Music...' and 'Allow Control of XBMC via UPnP' option.

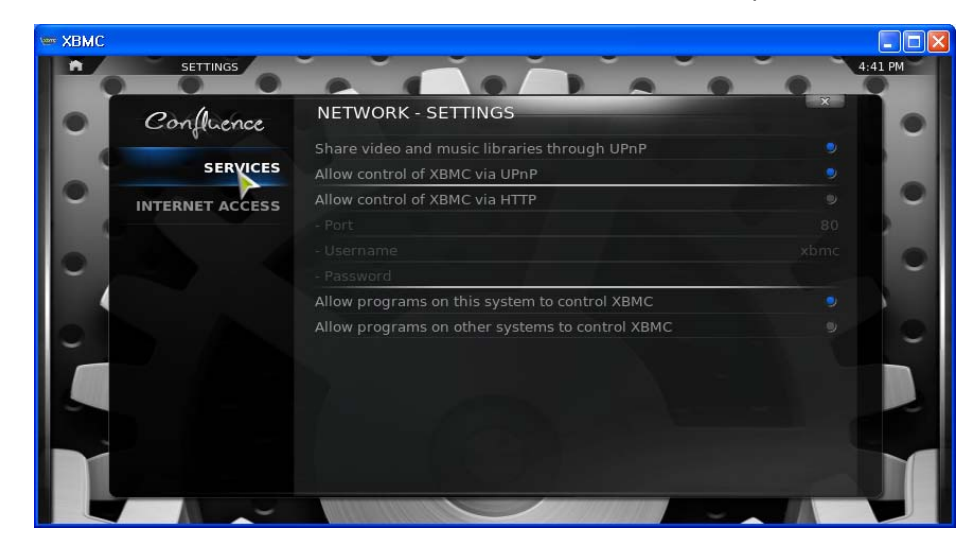

**3** Click 'VIDEOS' on the main screen.

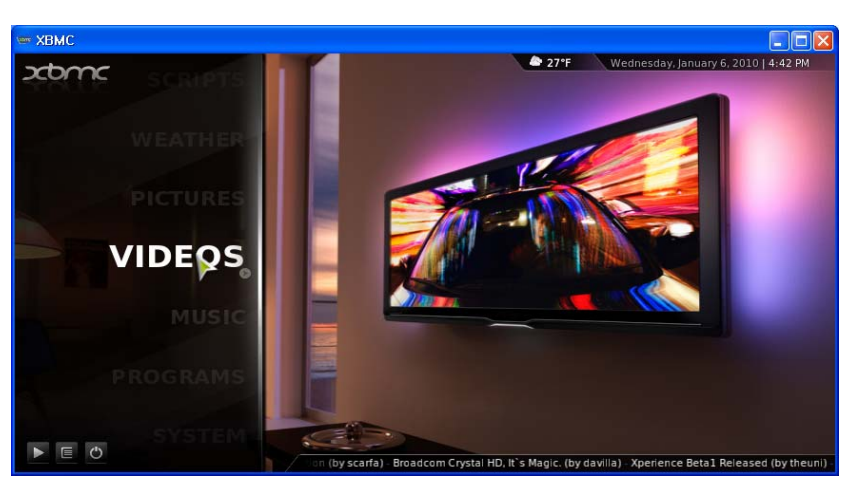

Click 'Add Source' and 'BROWSE'. Choose a folder to share and click 'OK'

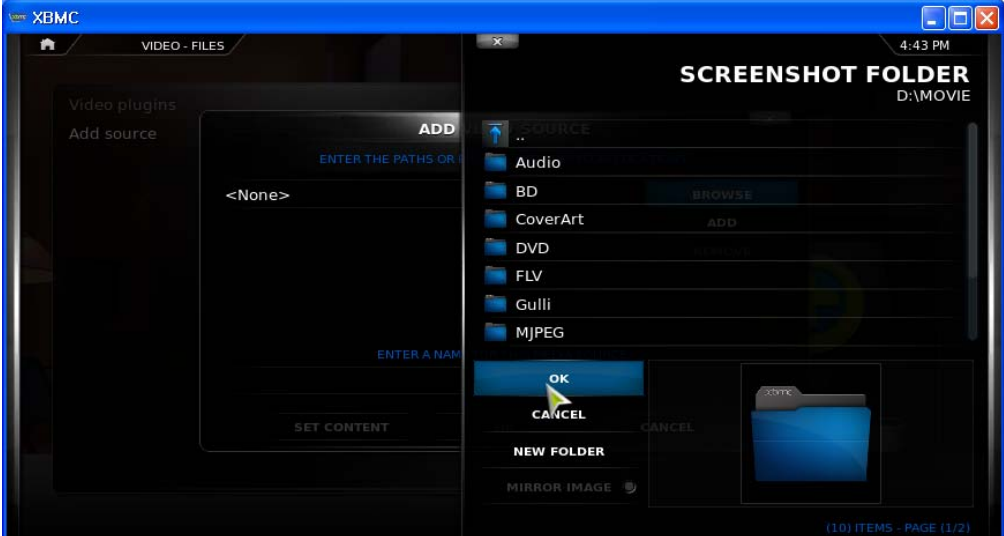

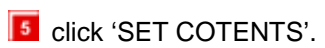

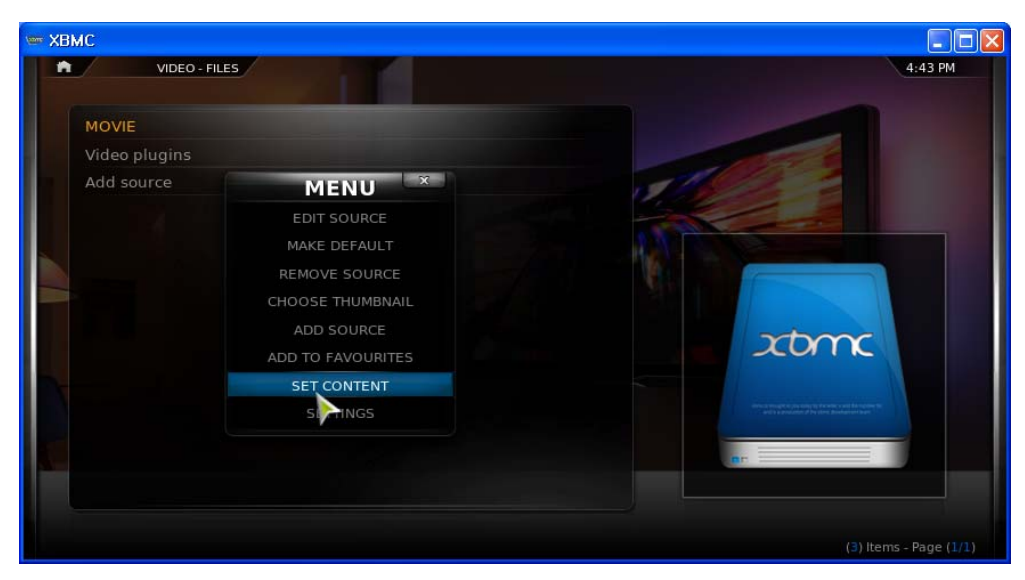

**6** Choose you want to use as SCRAPER and click 'OK'.

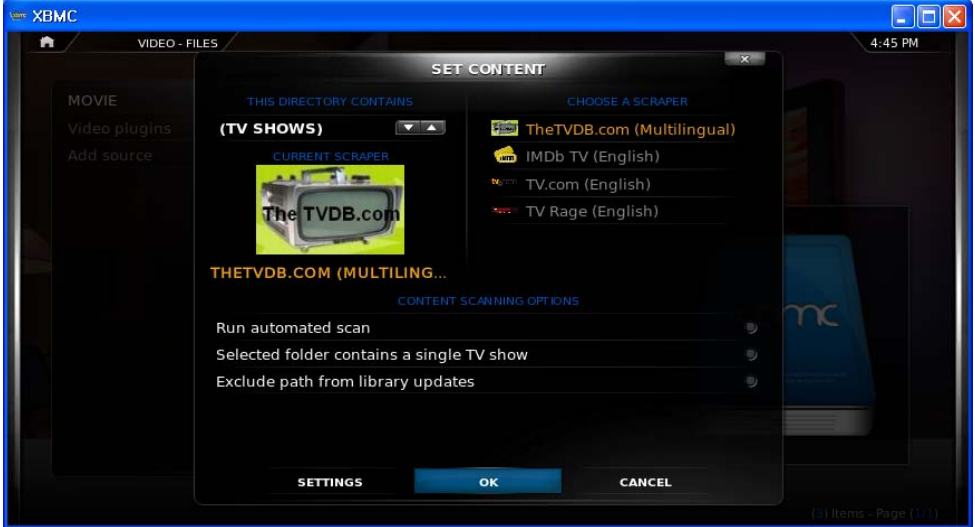

**7** Click 'SCAN FOR NEW CONTENT' on the popup menu to scan contents.

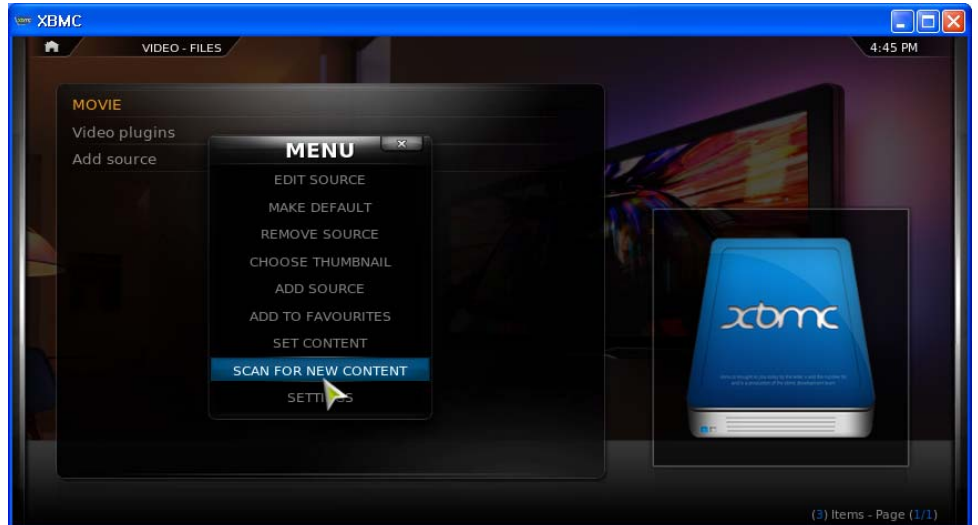

**8** Click "MANUAL ADD TO LIBRARY" to add a file manually, and write file name and Genres name..

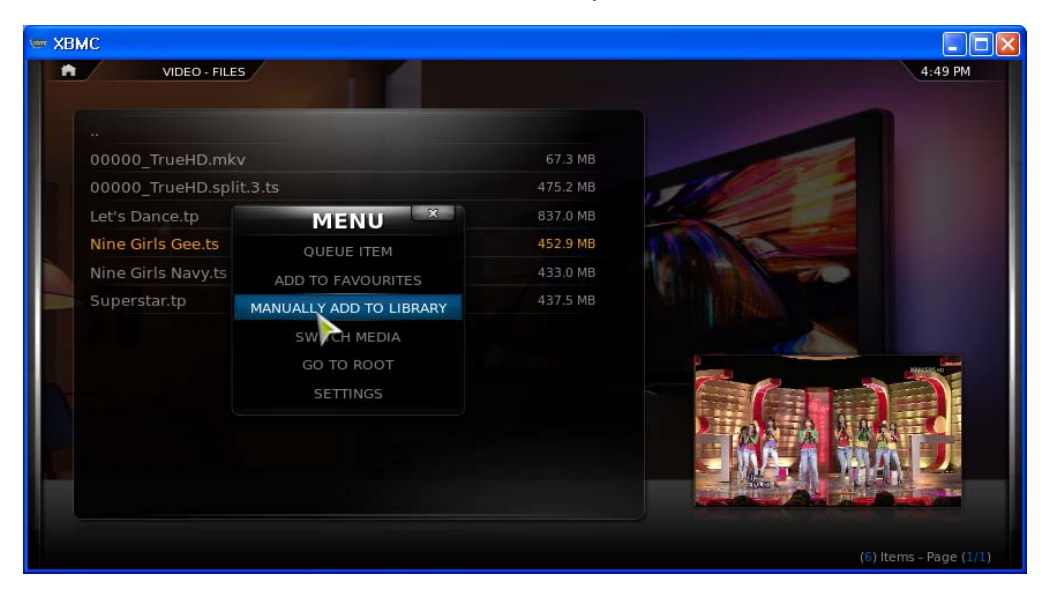

**I** In the same way, you can share the Music'.

#### ◈ **Caution while using XBMC**

- Some file's extensions may be shown strangely on TVX-HD.
- Please change TP extension(recorded clip) to TS
- It may take time to read subtitle file(smi, srt, idx+sub) in the beginning of the file play
- If XBMC does not start automatically after re-start, please register XBMC on the START program on your PC.

## **3. How to set up Wireless network on TVX-HD**

Connect the Wired network, and Upnp list will be displayed automatically. 1) Have your USB module attached to your TVX-HD If you PC is connected with wire/ wireless AP router.

2) Please refer to the TVX-HD homepage (www.TViX.co.kr/Eng) for a list of compatible wireless devices.

※ only one USB module is supported for the TVX-HD, 2 models are not supported at the same time.

3) After booting, press SETUP-NETWORK- "Wi-Fi IP setting" and select DHCP or static IP. To set the Wi-Fi IP, refer to **Setting Network Configurations in TVX-HD manual**.

4) After selecting DHCP, press "Search Wi-Fi Network" for searching your AP or AP router.

5 After the interval of searching, you can see the following popup menu. Select the AP you want to connect with.

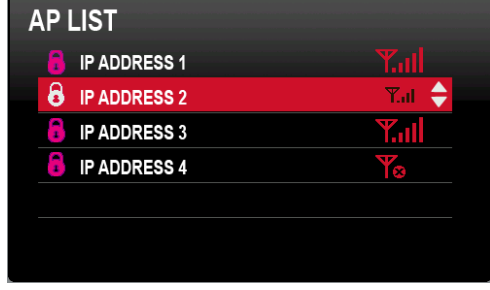

6) A red colored icon means the AP uses **WEP** (Wired Equivalent Privacy) and a blue colored icon means a non-WEP AP.

Currently supported WEP (Wired Equivalent Privacy) settings are the OPEN System and WPA(Wi-Fi Protected Access).

**WEP key input : WEP 64-Bit/ WEP 128 key and ASCII** and HEX key.

WPA key input : ASCII only.

RADIUS (Remote Authentication Dial-In User Services) servers are not supported.

#### ※ **You have to configure the WEP setting of the AP using the AP's instruction in advance.**

7 Insert the network key using the remote's numeric keys. As you press the MENU button, the input mode for the remote will be cycle from lowercase alphabet to uppercase alphabet to numeric input mode..

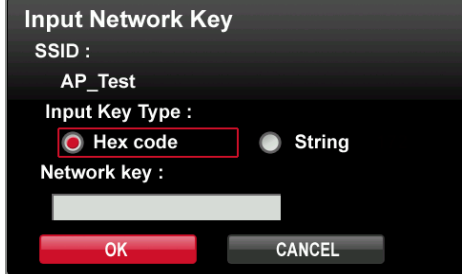

8) If you insert the correct network key, you should see well-formed TVX-HD Wi-Fi Network Info like following. The network key is Hexadecimal or ASCII..

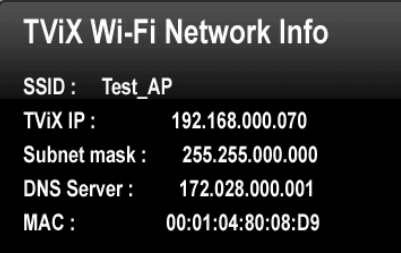

9) If the network key is wrong or the AP doesn't work with DHCP setting, you would see some missing fields in TVX-HD Wi-Fi Network Info POP UP. Those fields which you might always see are SSID and MAC. If you still have problems after entering the correct key, please recheck your AP settings or reconnect the USB port.

### ※ **Caution** ※

 If you connect to a secured AP, the network performance will be 10% lower than an unsecured AP.

**2** In connecting the Wireless USB to TVX-HD Device. The TVX-HD needs to be powered off initially and then Powered ON .Then on the Network setting Menu WIFI IP setting will be enabled.

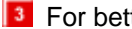

**B** For better Wi-Fi signals adjust the position of AP and USB module

 If you play high definition files over Wi-Fi, you will see stuttering. Also, depending on the environment, you may experience stuttering when you play DVD files.

**If** If you use a USB Wi-Fi adapter with another USB device, it may not work properly.

#### **\* After changing an AP setting, you must search the wireless network as in Step 2.**

\*Wireless setting may be not possible right after connecting dongle In SETUP mode. Please go out of the SETUP, and set up the wireless on SETUP-NETWORK again.

# **4. How to use UPnP on TVX-HD**

1) Select 'VIDEO' mode on the main at the main page

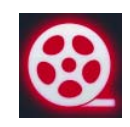

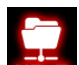

2) Press 'Left' button and then 'Right' button of the remote, then it moves to  $($ UPnP) device. To see UPnP device, press 'OK' button on the remote.

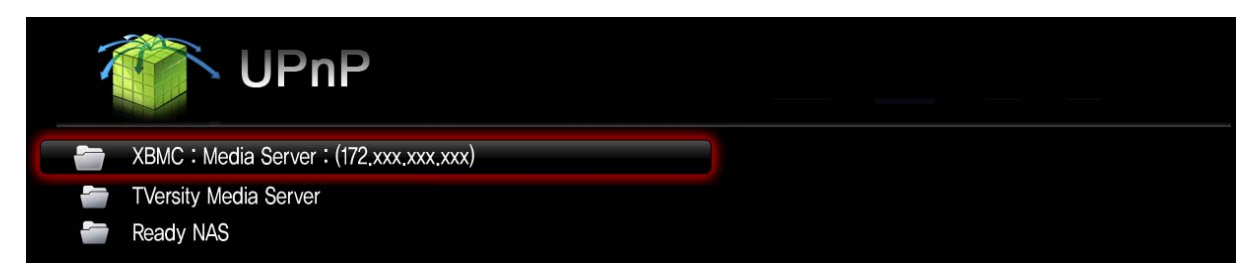

3) If you select one of them, you can see the contents that you set up on XBMC server. If you select 'Video Library', you can see medial files that are in the PC or network device.

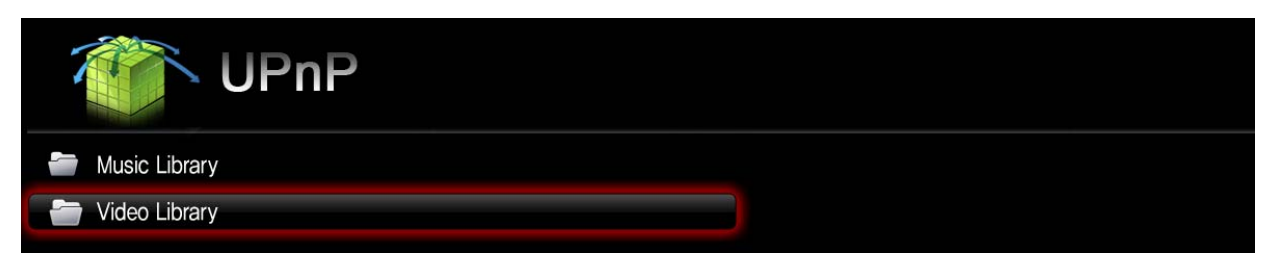

4) If you select a file that you want to play, it will be played like you do with the HDD.

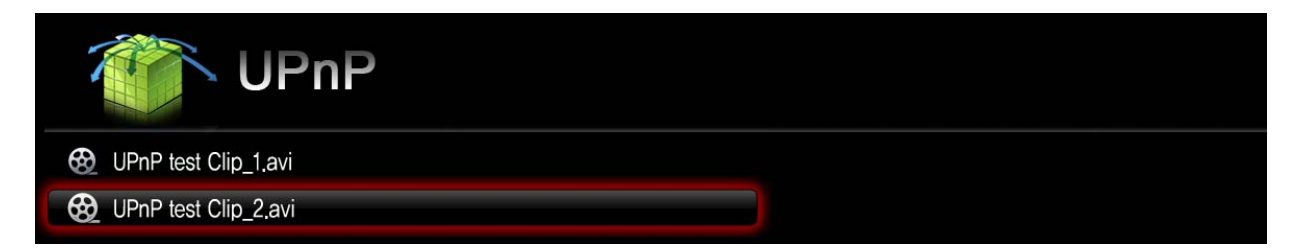

\*\* Some file's extensions may be shown strangely or not shown by network servers.